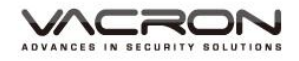

# 2CH 機車用影音記錄器

操作手冊

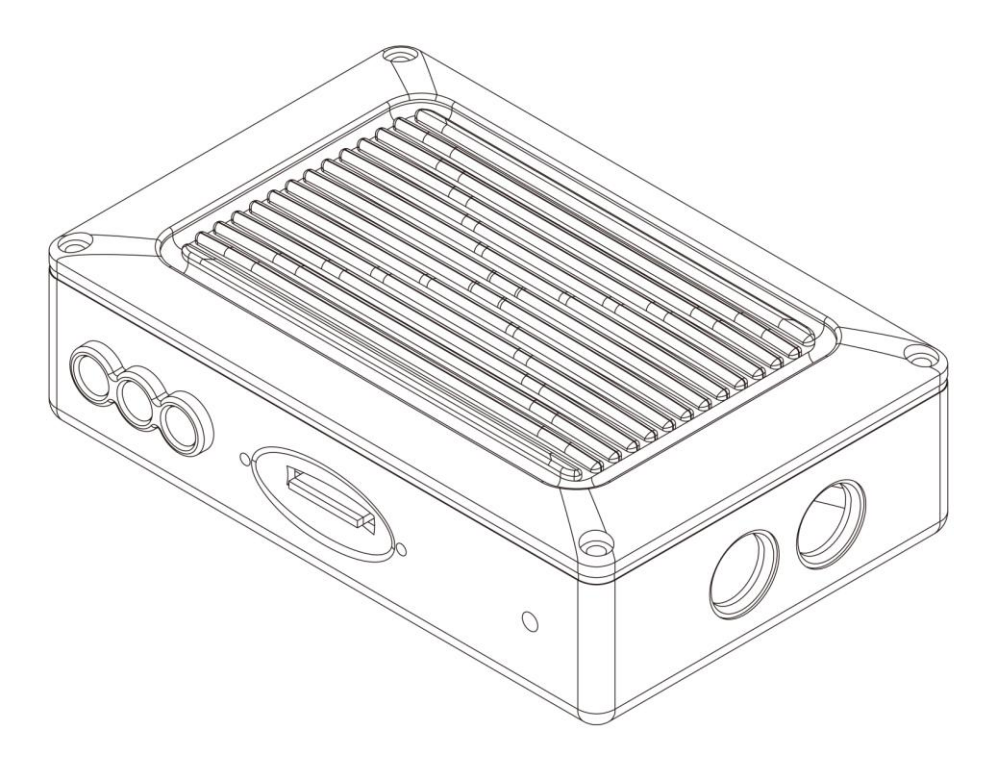

## 型號: VVH-MDE58 / VVH-MDE58G 2018 OCT V1.0

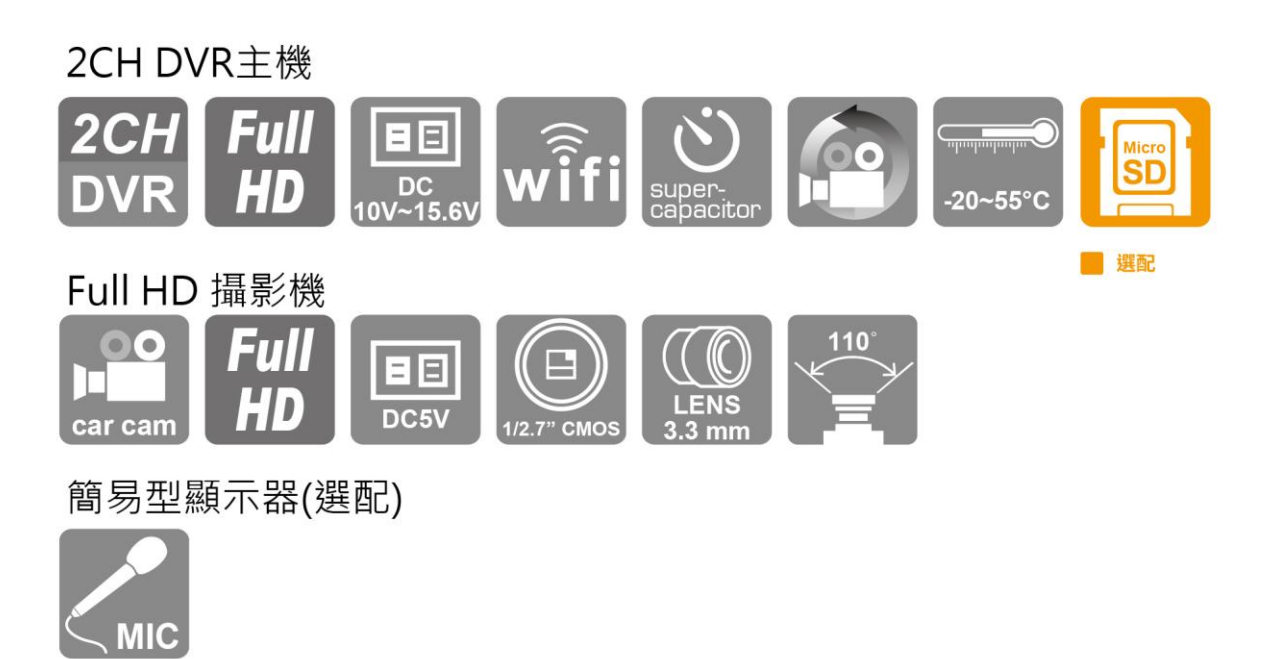

※記憶卡並不隨機提供,請另外購買。

## 安全使用注意事項

#### 敬愛的用戶 您好

真誠的感謝您使用我們的產品,如在使用時遇到任何問題請及時與購買商取得聯繫,我們 將通過您的購買商對您即時準確的服務,我們將保留對本系列產品做任何軟體及硬體上的 改進而不預先通知您的權利,在使用本產品前,請仔細閱讀本手冊的以下內容:

#### 系統安裝注意事項

- 設備安裝前先詳細瞭解設備的電源接線方式。
- 系統安裝須專業汽車安裝廠家或汽車廠商,並儘量將設備安置在車輛內部通風良好 的位置。
- 請選擇儲存設備生產廠商推薦的、符合設備工作需求的儲存設備,以滿足長時間、 大資料量的讀寫要求,同時請從正式管道購買,以保證儲存設備的品質。
- 若使用中有任何疑問或需要幫助,請聯繫經銷商或授權販售者的技術人員。

#### 車載系統使用注意事項

- 請勿讓任何固體或液體,掉入或滲入設備內。
- 請勿自行對本設備進行拆卸、維修或更換零件。如遇機器無法正常使用請及時聯繫 購買商或者廠家,我們將在最短時間內解決因產品出現問題而帶給您的困擾。
- 長時間不使用遙控器時,請將遙控器電池拔出,以免電池漏液從而造成遙控器損壞 無法使用。
- 安裝本設備如有在室外安裝攝影機或警報器等外接設備,請最好在車載系統機身螺 絲處引接地線,以免雷電等產生的靜電燒壞主機。

#### 使用環境

- 請在建議使用溫度下放置和使用本產品,避免陽光直射,或靠近熱源。
- 請勿將本設備安裝在潮濕的環境。
- 請勿將本設備暴露在多煙、多塵的環境。
- 避免強烈的碰撞,請勿摔落機器。
- 請安裝在通風良好的場所,切勿堵塞本產品的通風口。
- 請在額定的電流及電壓輸入輸出範圍內使用本設備。
- 本設備為長時間使用的工程類電子設備,請勿在設備旁邊放置有易燃易爆物品。以 免產生安全隱患。

## 目錄

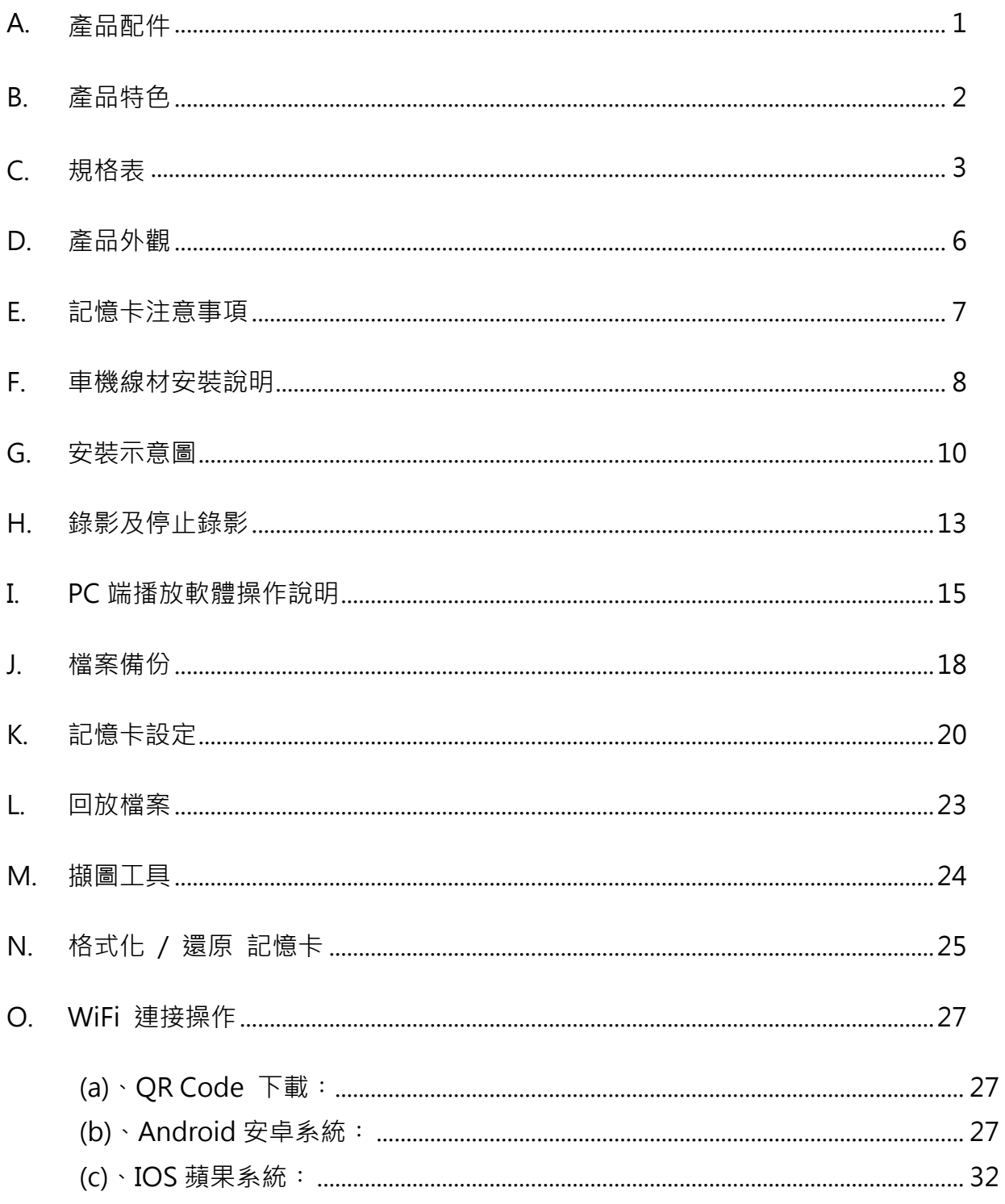

## <span id="page-4-0"></span>**A.** 產品配件

使用之前,請先查看包裝內所提供的下列物品。如您發現物品不齊全,請聯絡您購買零售 商。

※記憶卡並不隨機提供,請另外購買。

■標配:

- 1. 攝影機 \*2
- 2. 攝影機延伸線 2 米 X 1 條+1 米 X 1 條
- 3. 電源線
- 4. USB WIF dongle
- 5. 魔鬼氈
- 6. 簡易手冊

■ 選配:

1. 8 / 16 / 32 / 64 / 128G Class10 以上 SDHC/SDXC Micro SD Card

2. 簡易型顯示器

## <span id="page-5-0"></span>**B.** 產品特色

1. 微型車用錄影系統, 具2路1080P影像輸入, 裝配抬頭顯示器(選配), 可搭載麥克風

同時錄音錄影

2. H.264影像壓縮畫面不失真, 支援 Full HD 錄影解析度

3. 連接車用電源,低耗電散熱佳,無內建鋰電池,不懼怕高溫,無爆裂疑慮

4. 引擎啟動, 自動開機循環錄影;引擎熄火, 自動存檔關機

5. 內建金電容,熄火自動延遲錄影,確保資料回寫於記憶卡

6. 事故發生時緊急鎖檔(需開啟功能),保留事件資料不被一般錄影覆蓋

7. 外接USB WiFi dongle,可透過行動裝置即時進行觀看、備份檔案

8. 台灣製造,機身三年保固

## <span id="page-6-0"></span>**C.** 規格表

### ● DVR 主機規格

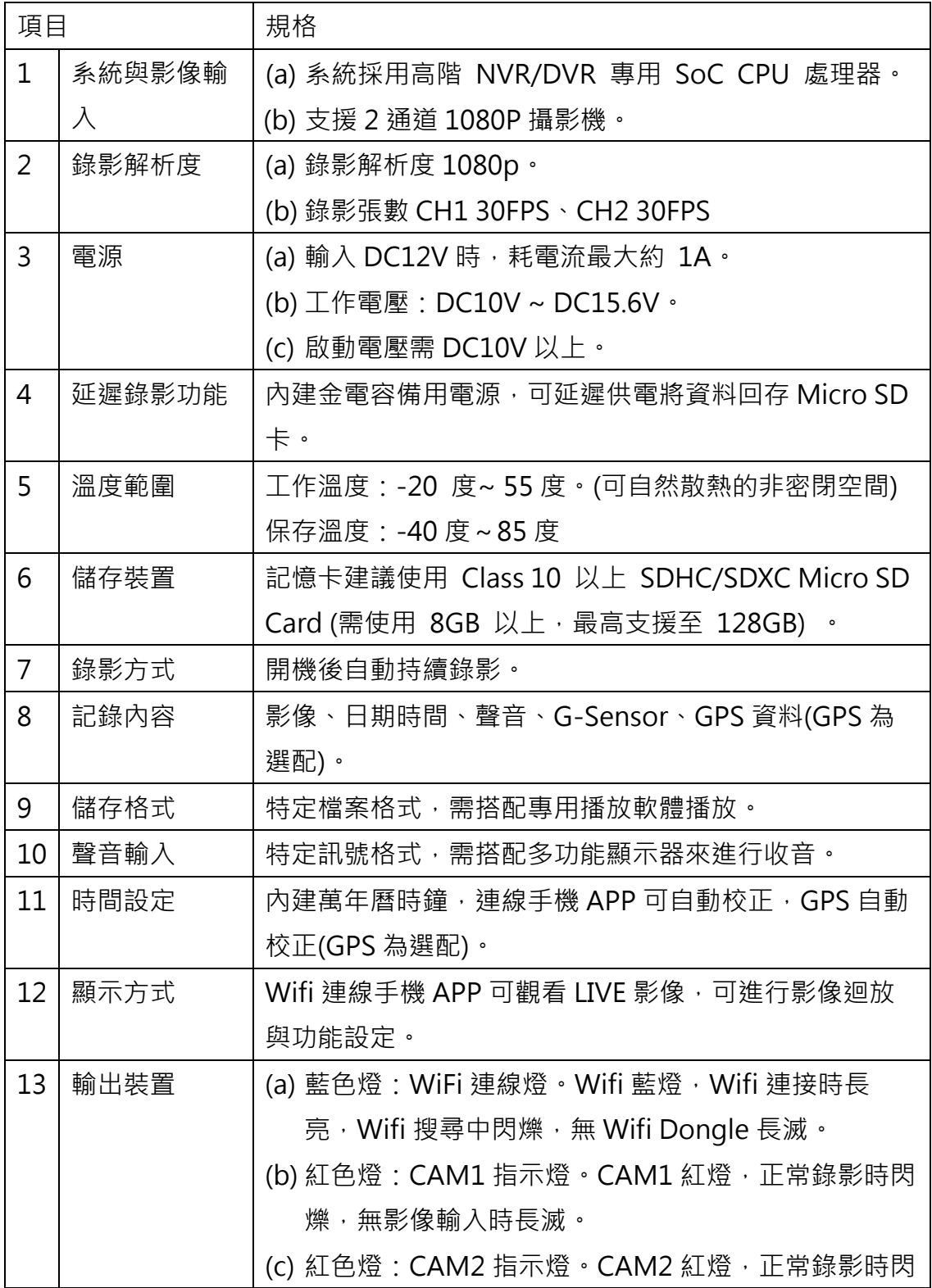

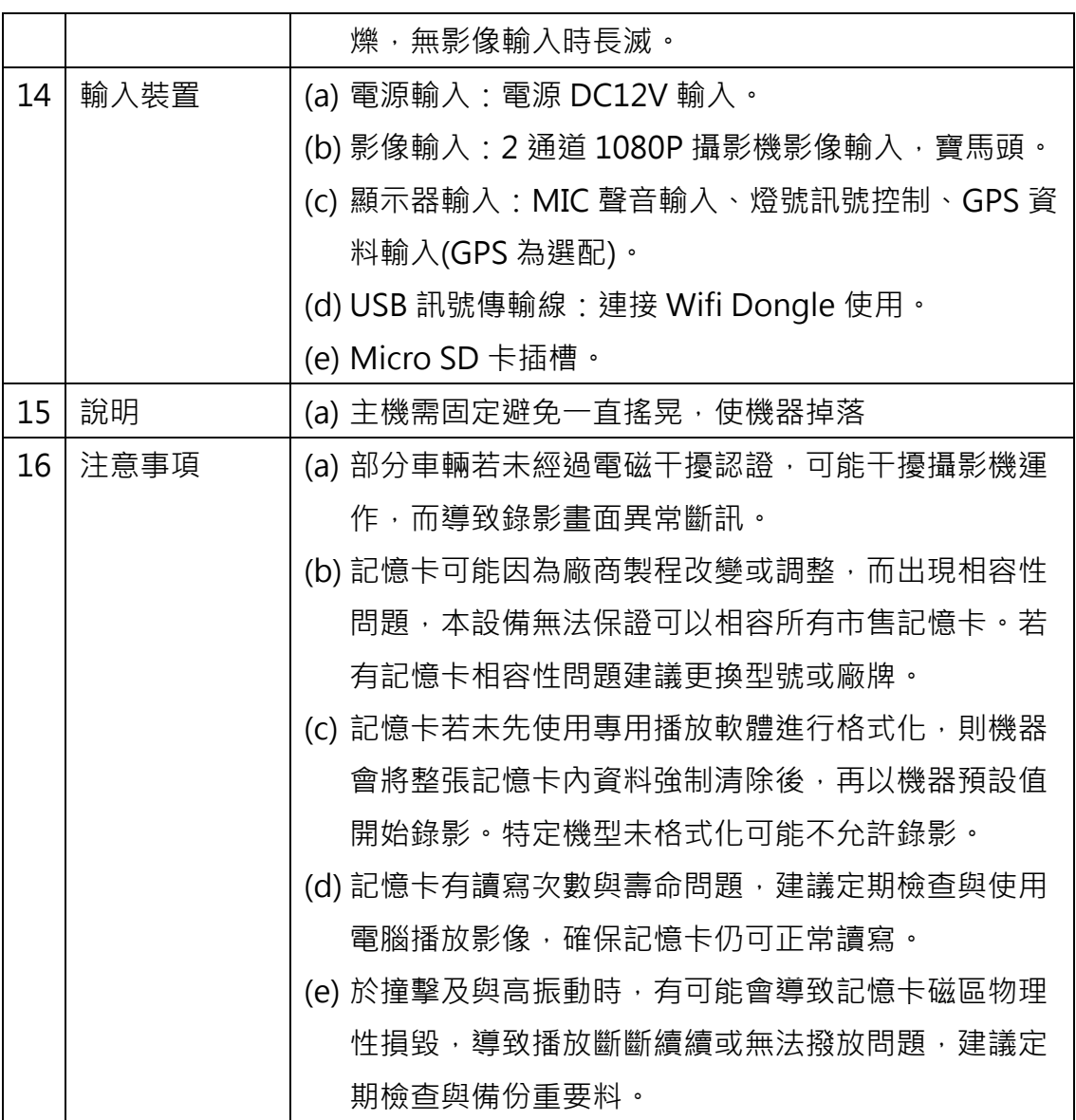

備註: 產品規格如有變更,恕不另行通知。

#### ● 攝影機規格

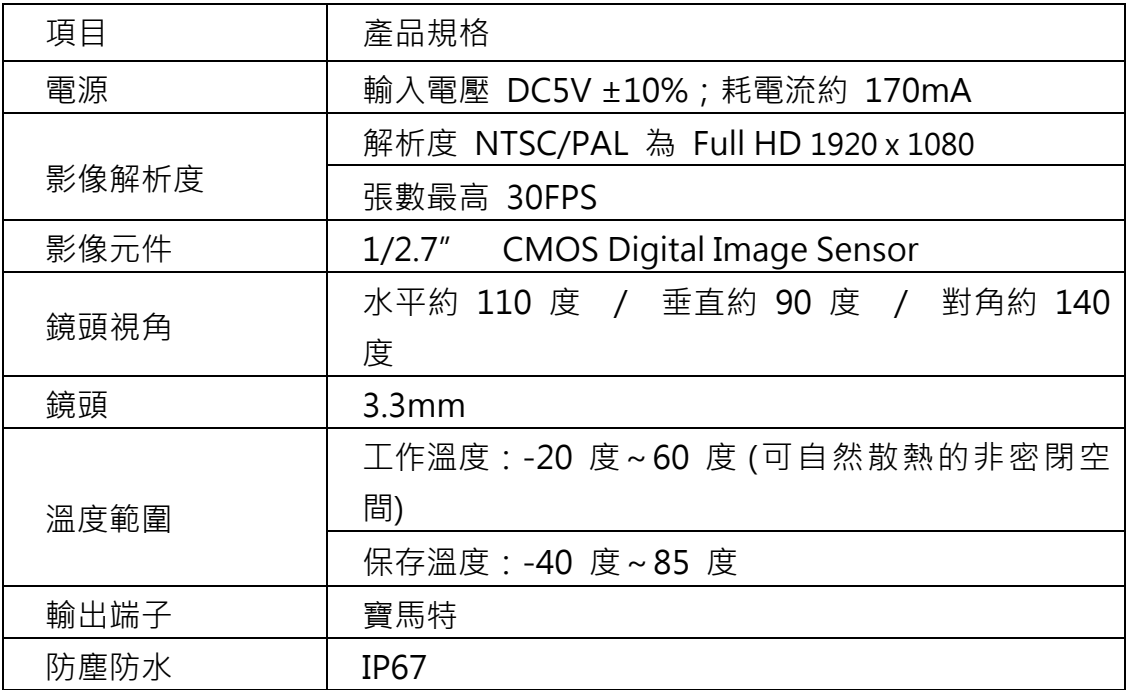

備註: 產品規格如有變更,恕不另行通知。

#### ●簡易型顯示器規格 (選配)

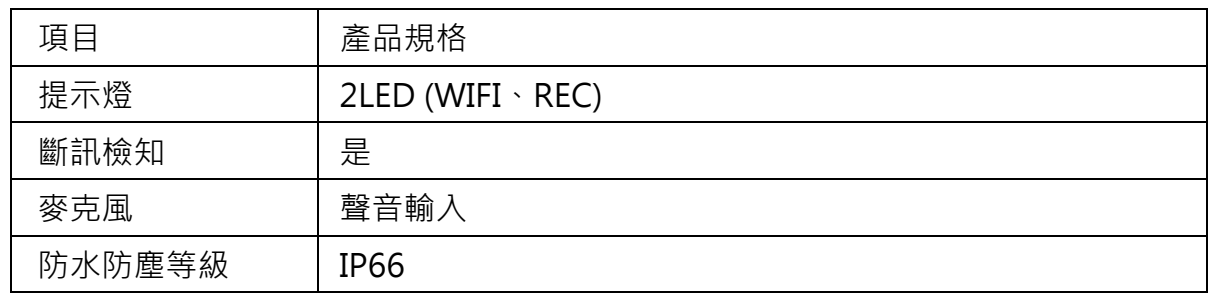

備註: 產品規格如有變更,恕不另行通知。

## <span id="page-9-0"></span>**D.** 產品外觀

車用主機

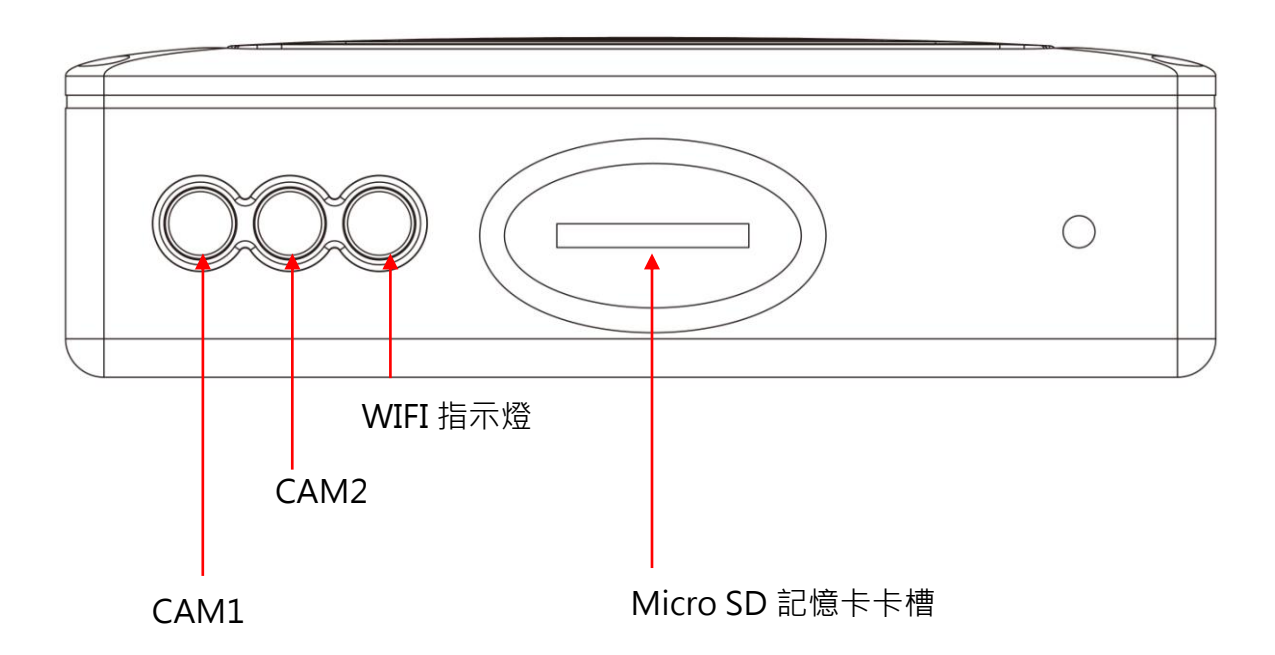

#### <span id="page-10-0"></span>**E.** 記憶卡注意事項

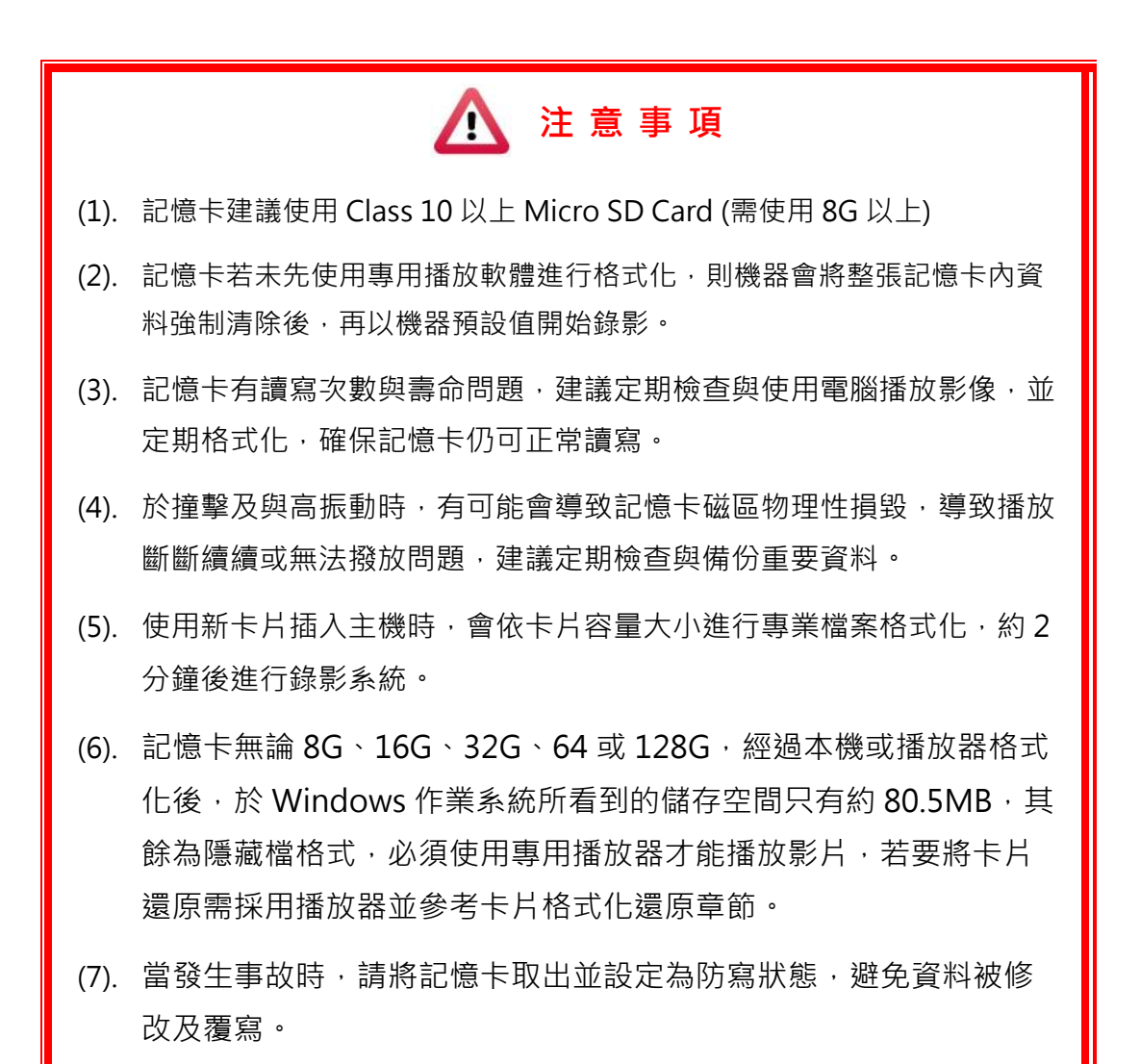

### <span id="page-11-0"></span>**F.** 車機線材安裝說明

車機線材

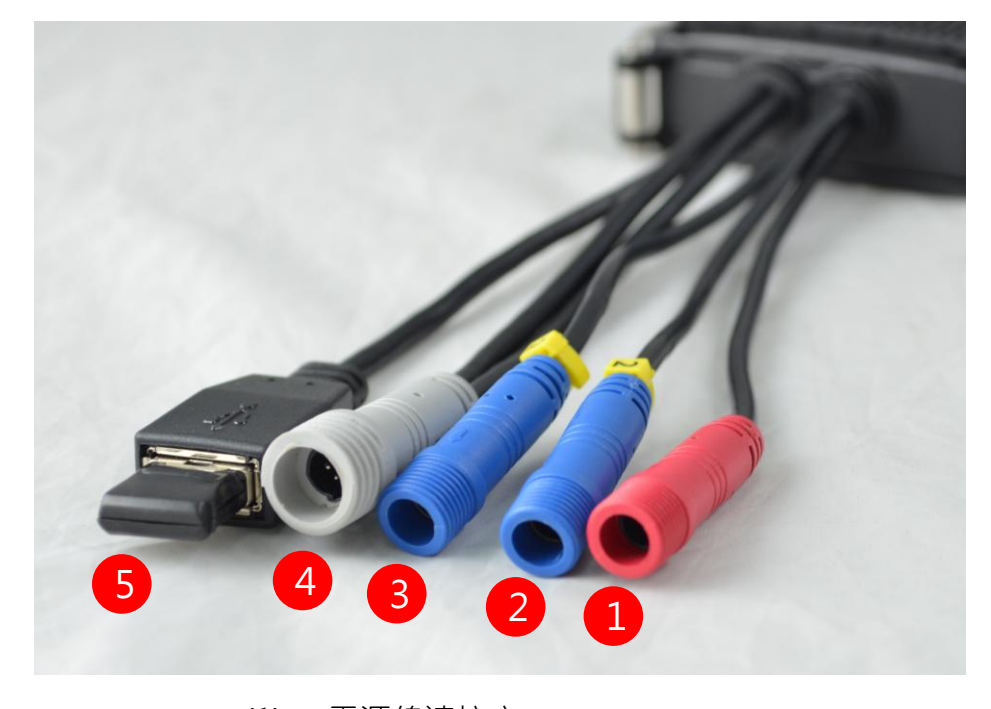

- (1) 電源線連接座
- (2) 鏡頭 2 連接座
- (3) 鏡頭 1 連接座
- (4) 簡易型顯示器連接座
- (5) WiFi Dongle 連接座

備註:本機使用需搭配專屬行車攝影鏡頭

電源線

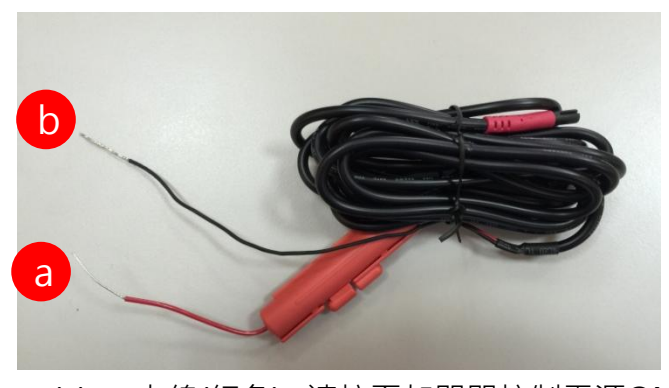

- (a) 火線(紅色): 連接至加開關控制電源ON/OFF接蓄電池電源 正極或連接至機車電源ACC。
- (b) 地線(黑色): 連接至電源負極。

**● 簡易顯示器(選配)** 單位: mm

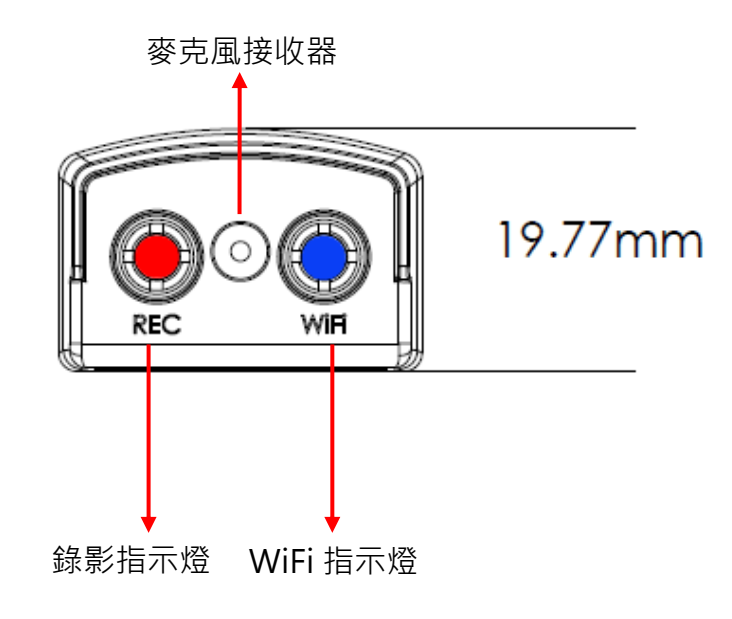

#### <span id="page-13-0"></span>**G.** 安裝示意圖

●機車安裝示意圖(僅供參考)

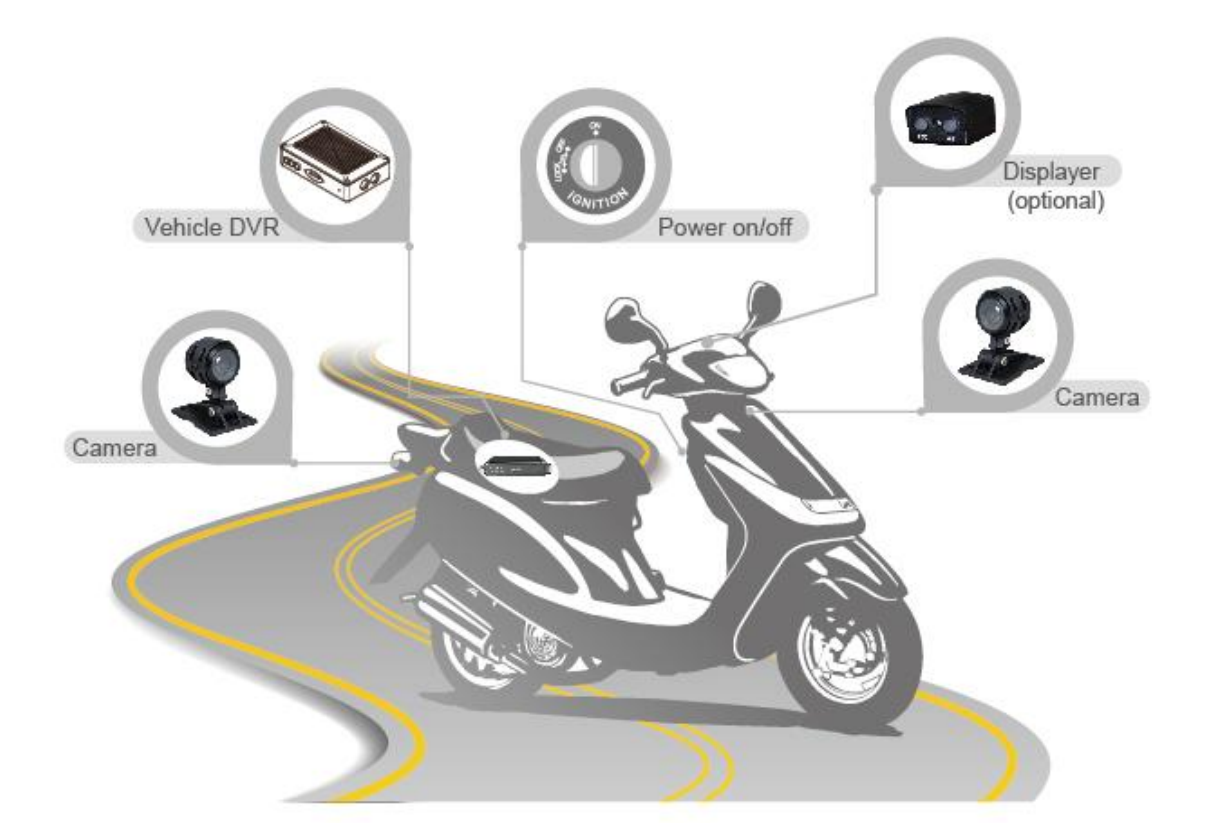

## ▲ 注意事項

- (a) 非專業技師, 安裝時請採以黏貼方式, 避免施工工具損壞機車供油或供電系 統…等等裝置而產生危險。
- (b) 經過高溫與引擎部分配線建議使用軟管包覆線材,可以延長使用壽命。
- (c) 配線時請勿避開汽油管線與油箱位置,並熄火後再進行安裝,避免危險。
- (d) 穿線時,請將所有接頭纏繞膠布,避免塵土阻塞接頭金屬端子而導致接觸不 良。
- (e) 配線後請將所有接頭接合處纏繞膠帶,避免進水與鬆脫。
- (f) 電源線需配置在鑰匙開關與保險絲後方,避免將電瓶電源耗盡。
- (g) 建議安裝在行李箱或不易受外力撞擊位置, 減少當事故發生時外力直接撞擊 主機機率,主機受損可能導致影像資料遺失。

#### 安裝注意事項

- (a) 主機不防水,建議安裝於行李箱,選配之簡易顯示器可防潑水,安裝於可易見之位 置。
- (b) 部分車輛若未經過電磁干擾認證,可能干擾攝影機運作,而導致錄影畫面異常斷 訊。
- (c) 接頭有泥沙、塵土、油漬…時,需此用酒精清洗,以免訊號不良導致錄影異常。
- (d) 記憶卡可能因為廠商製程改變或調整,而出現相容性問題,本設備無法保證可以相 容所有市售記憶卡。若有記憶卡相容性問題建議更換型號或廠牌。
- (e) 機器有待機電流,長時間不使用車輛時請將電源拔除避免將電瓶電量耗盡。
- (f) 記憶卡若未先使用專用播放軟體進行格式化,則機器會將整張記憶卡內資料強制清 除後,再以機器預設值開始錄影。特定機型未格式化可能不允許錄影。
- (g) 記憶卡有讀寫次數與壽命問題,建議定期檢查與使用電腦播放影像,確保記憶卡仍 可正常讀寫。
- (h) 於撞擊及與高振動時, 有可能會導致記憶卡磁區物理性損毀, 導致播放斷斷續續或 無法撥放問題,建議定期檢查與備份重要料。
- (i) 當發生事故時,請將記憶卡取出並設定為防寫狀態,避免資料被修改或被覆寫。
- (j) 安裝或移除攝影機前,必需先將電源關閉,以免造成電源異常或短路現象。

●DVR 本機安裝示意圖

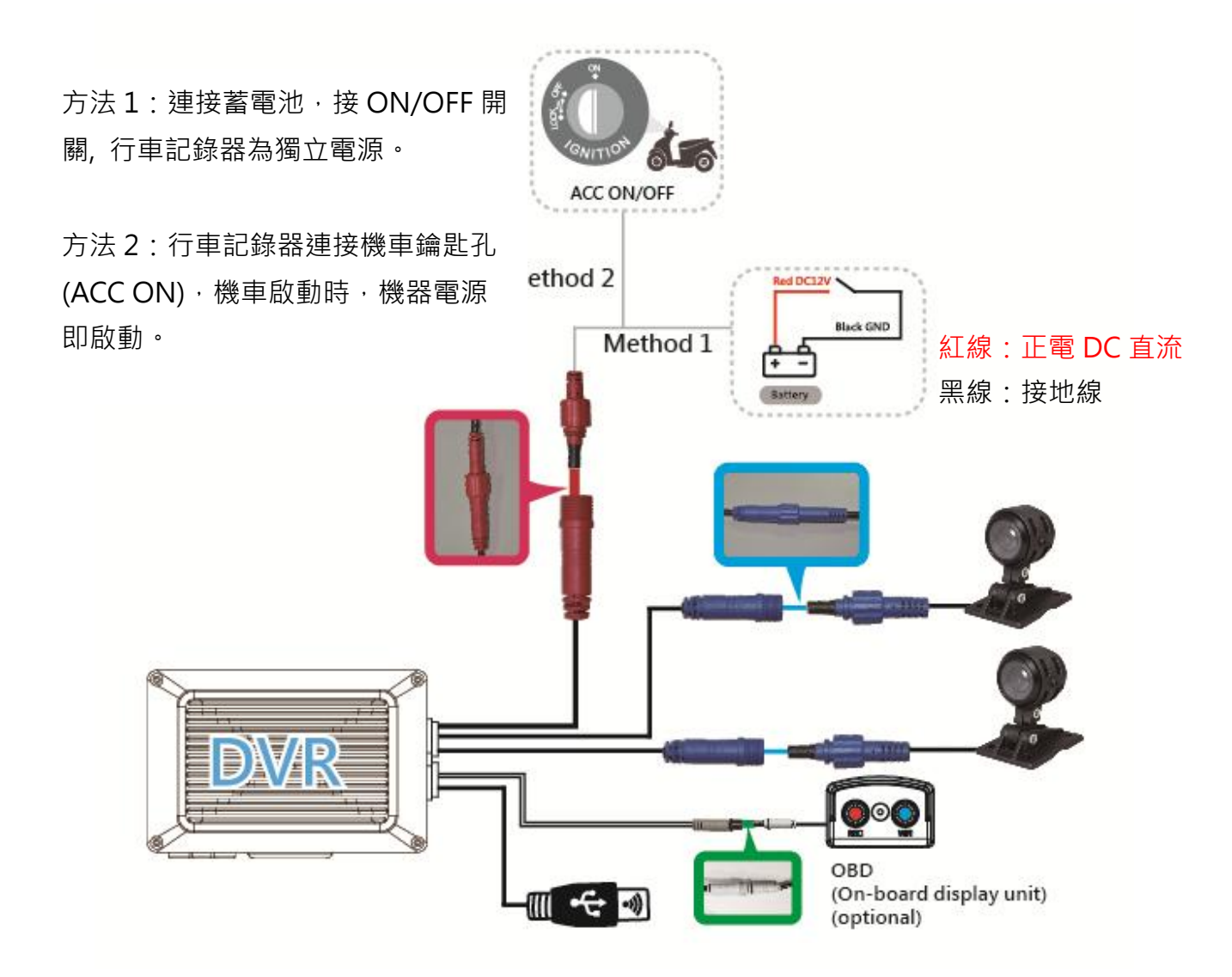

#### <span id="page-16-0"></span>**H.** 錄影及停止錄影

#### **1.** 開機/錄影:

電源啟動,並等待約 20~30 秒後,即開機完成。記錄器開機過程中當 REC 紅燈會呈現 閃爍狀態,即表示開始錄影。

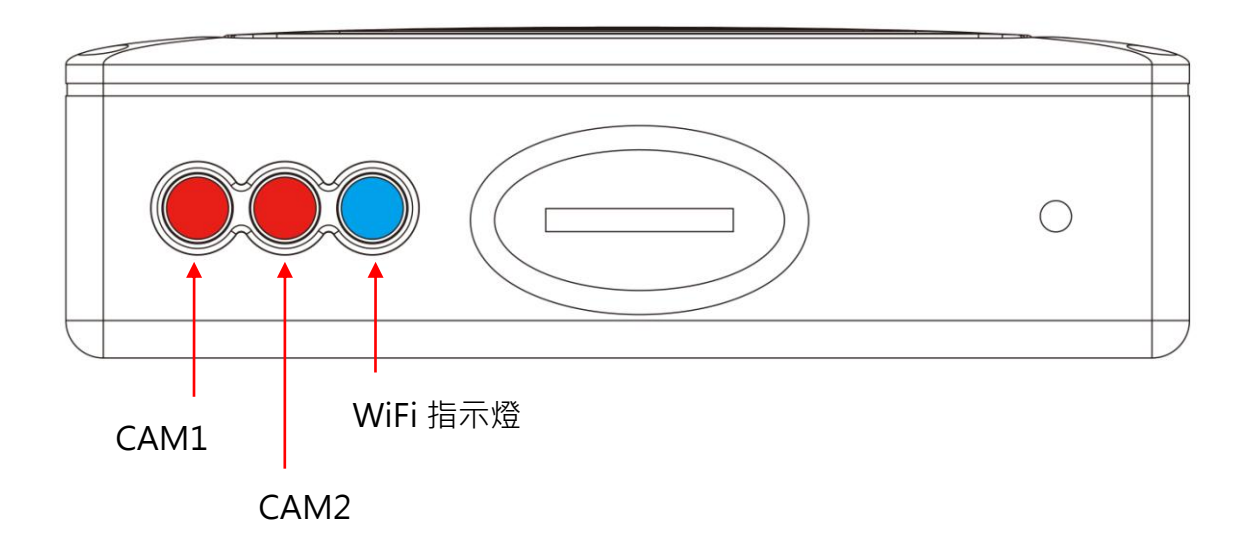

■ 主機燈號示意:

- CAM1指示燈:燈號顯示為紅色,無亮表示未偵測到攝影機,閃爍表示錄影中,快 速閃爍表示觸發事件錄影。
- CAM2指示燈:燈號顯示為紅色,無亮表示未偵測到攝影機,閃爍表示錄影中,快 速閃爍表示觸發事件錄影。
- WiFi指示燈:燈號顯示為藍色,無亮燈表示未偵測到WiFi dongle,恆亮表示連線 中。

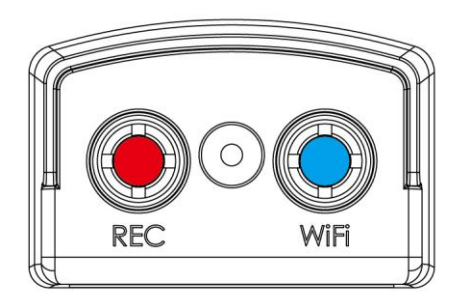

(選配)

- ■顯示器燈號示意:
	- REC指示燈:燈號顯示為紅色,無亮表示1CH OR 2CH未偵測到攝影機,閃爍表示 錄影中,快速閃爍表示觸發事件錄影。
	- WiFi指示燈:燈號顯示為藍色,,無亮燈表示未偵測到WiFi dongle,恆亮表示連線 中。

#### **2.**關機/停止錄影

電源關閉後會延遲約3秒鐘才停止錄影,此時系統將緩衝區回寫至 Micro SD 卡,待指 示燈熄滅後,即可取下記憶卡讀取所攝錄之檔案。

## <span id="page-18-0"></span>**I.** PC 端播放軟體操作說明

執行產品光碟內的播放軟體 , 軟體畫面如下:

#### ◎\*注意事項:

- (a) 要執行此軟體須安裝 DirectX 9.0 以上。
- (b) 支援作業系統:WINDOWS 7、8、10,不支援 MAC OS。
- (c) 建議的硬體需求: i3 以上等級 2.7GHZ, RAM:4G 以上、有獨立顯示卡更佳。
- 1. Viewer 介面示意圖

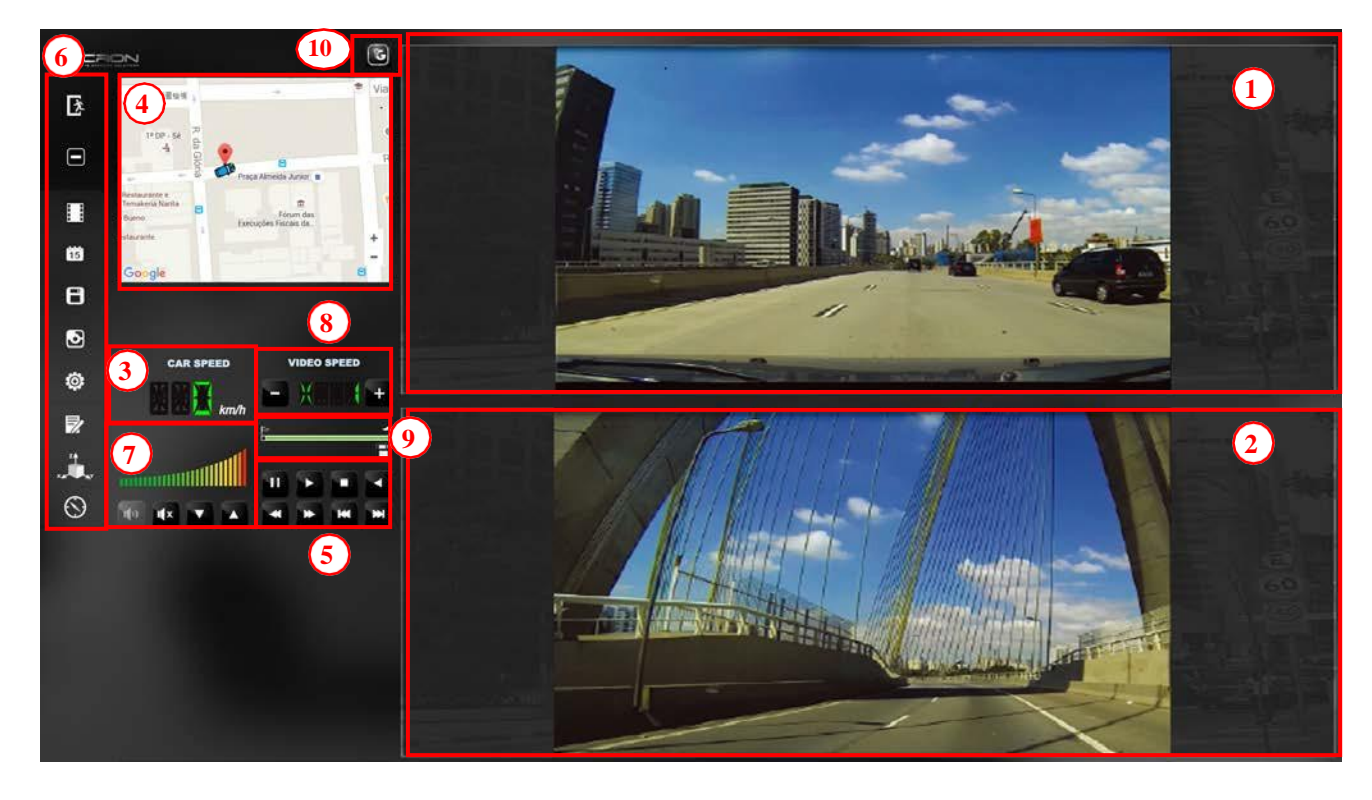

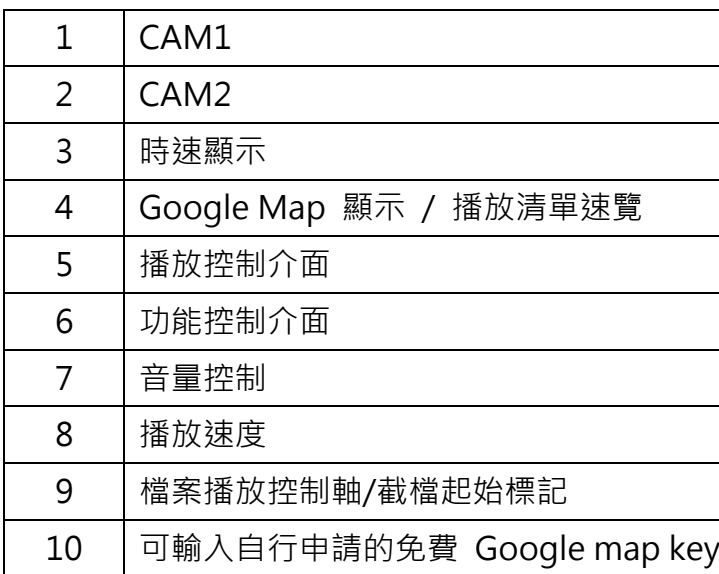

### 2. 功能介面說明

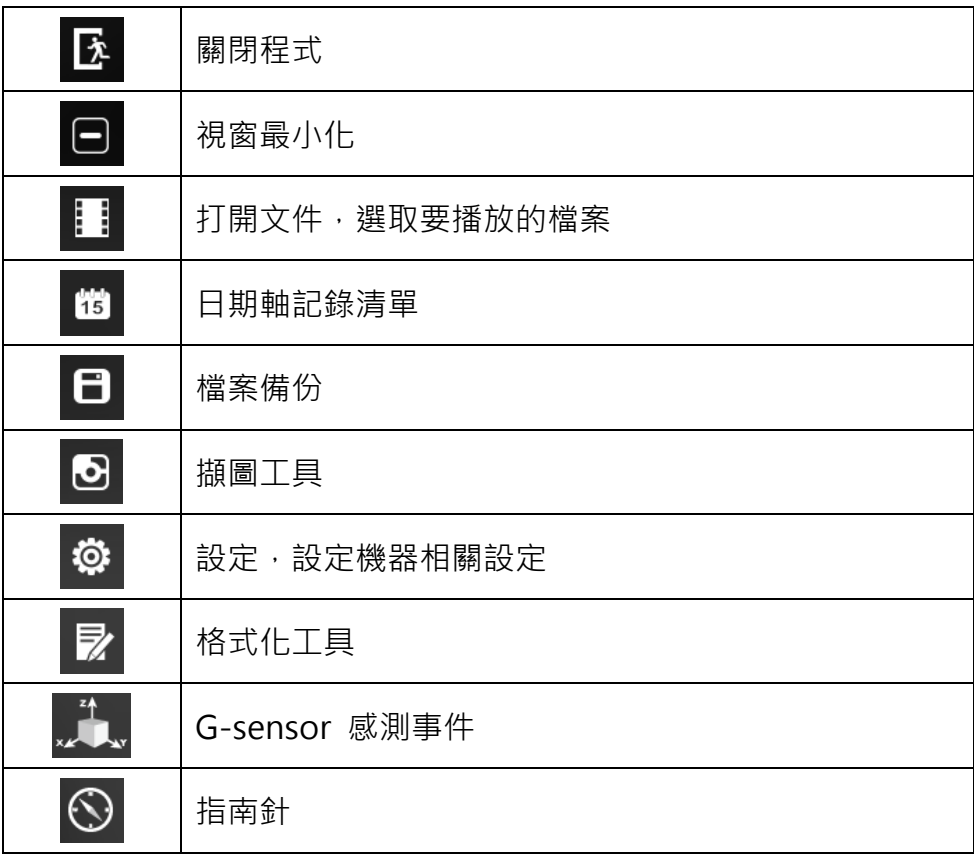

## 3. 操作介面說明

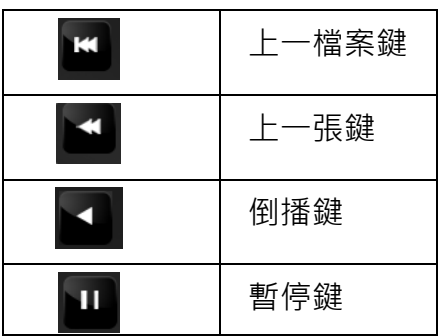

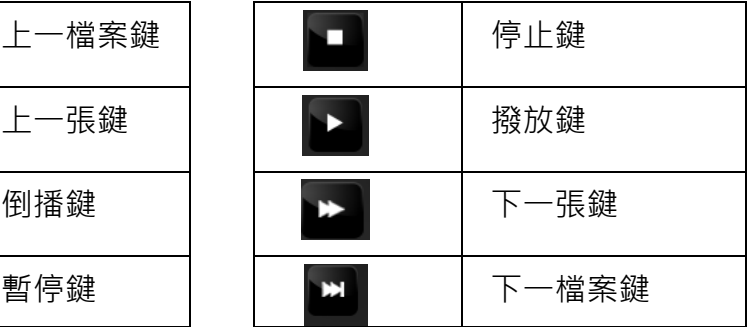

## <span id="page-21-0"></span>**J.** 檔案備份

將記憶卡之資料轉存於 PC 端瀏覽儲存。

在PC端播放軟體,選取 日 備份即會出現下圖視窗。請依下列指示操作,即可將檔案備 份。

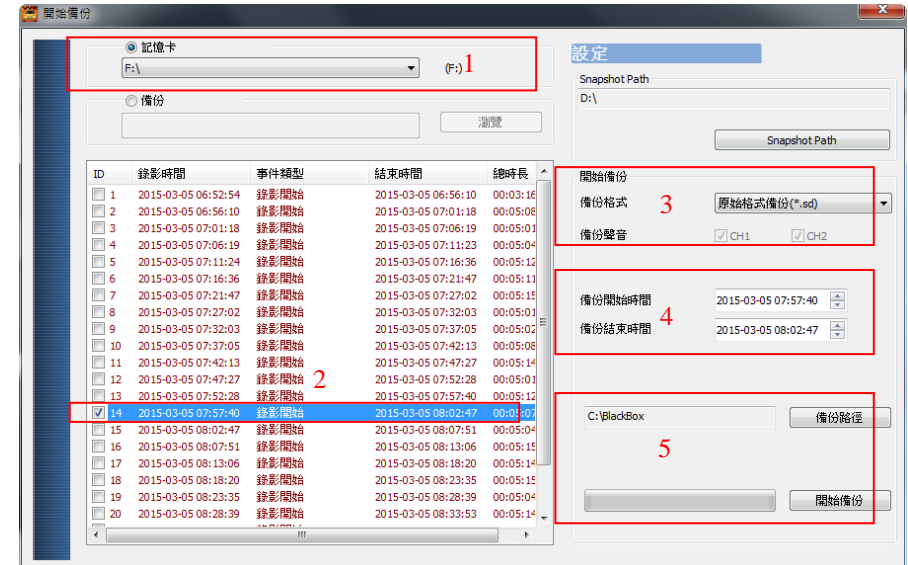

步驟1. 選取記憶卡資料來源

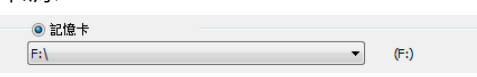

#### 步驟2. 選取記憶卡備份錄影資料

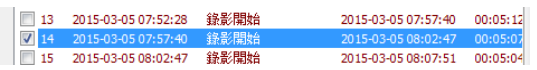

#### 步驟3. 選取備份資料存取格式

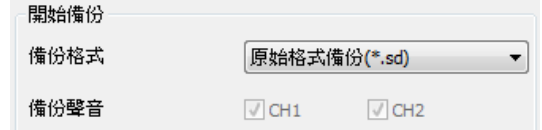

備份格式:

(1)記憶卡原始格式(RAW)

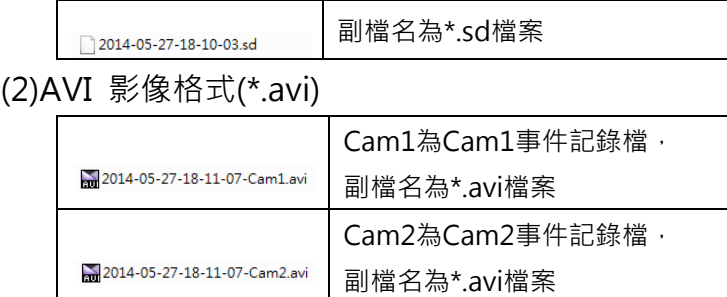

備註:以記憶卡原始格式備份,該種格式將包含GPS經緯度(選 配)、時速、G-SENSOR等記錄資料,若以\*.avi的格式備份則有日 期、錄影與聲音的資料,因此較建議以記憶卡原始格式備份。

步驟4. 選擇備份的時間始末時間點

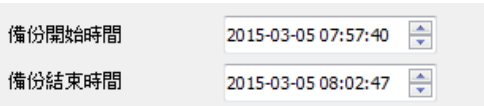

步驟5. 選擇路徑及開始備份

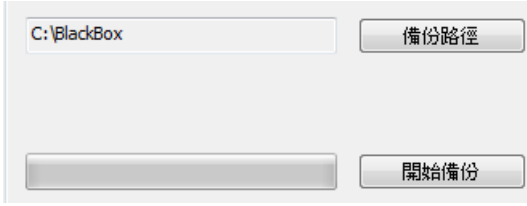

## <span id="page-23-0"></span>**K.** 記憶卡設定

攝錄前請先將記憶卡插入讀卡機,轉插於PC端之USB插槽,運用PC端點選主程式,設定 主機錄影格式及顯示方式,設定完成後,即可將記憶卡再回插於主機端,即可移回車上 進行攝錄。

在PC端播放軟體,選取<sup>®</sup> 設定即會出現下圖視窗,設定說明如下:

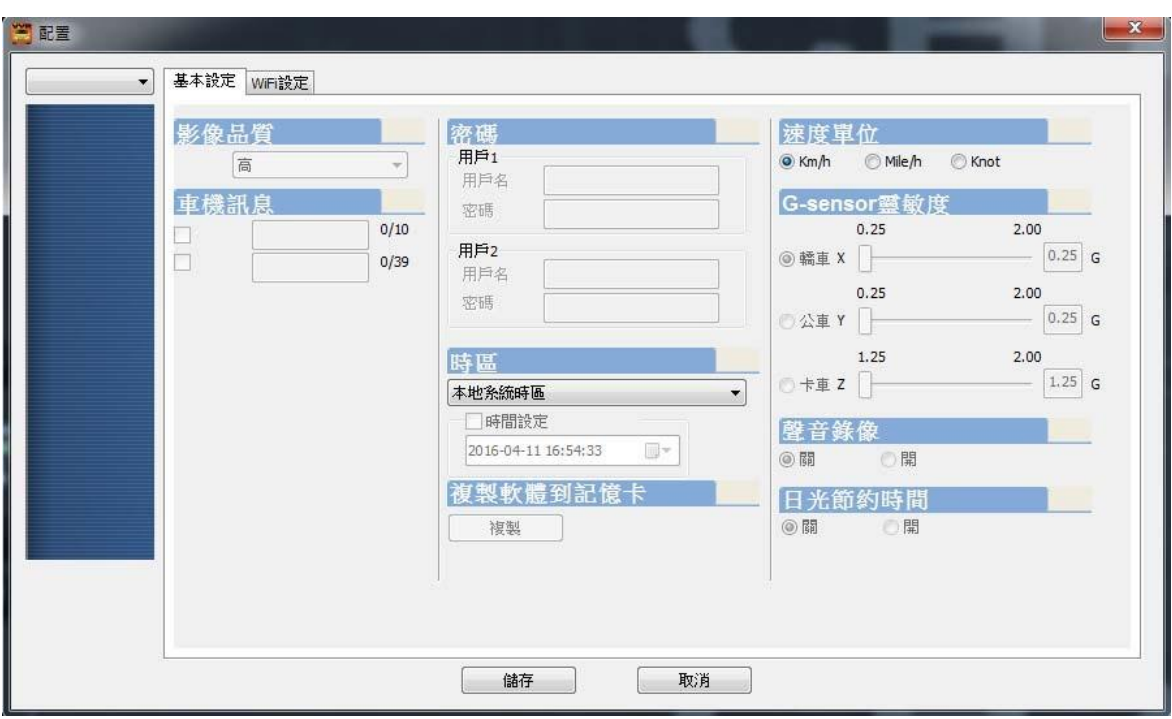

1. 基本功能配置

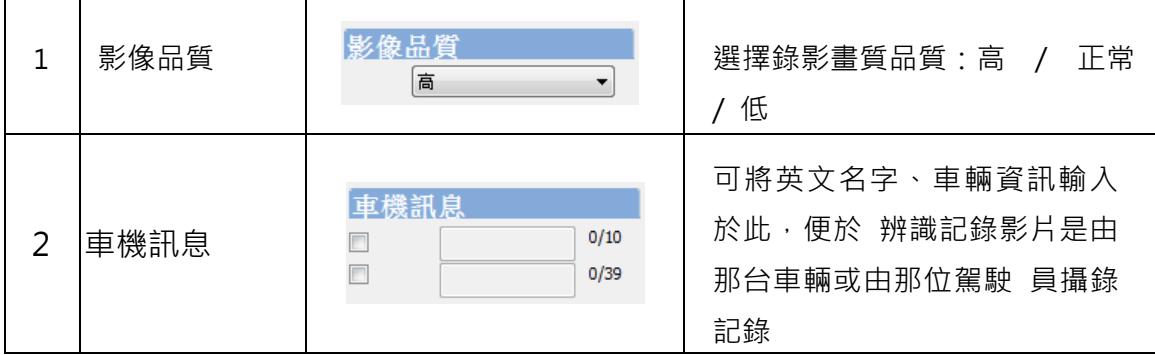

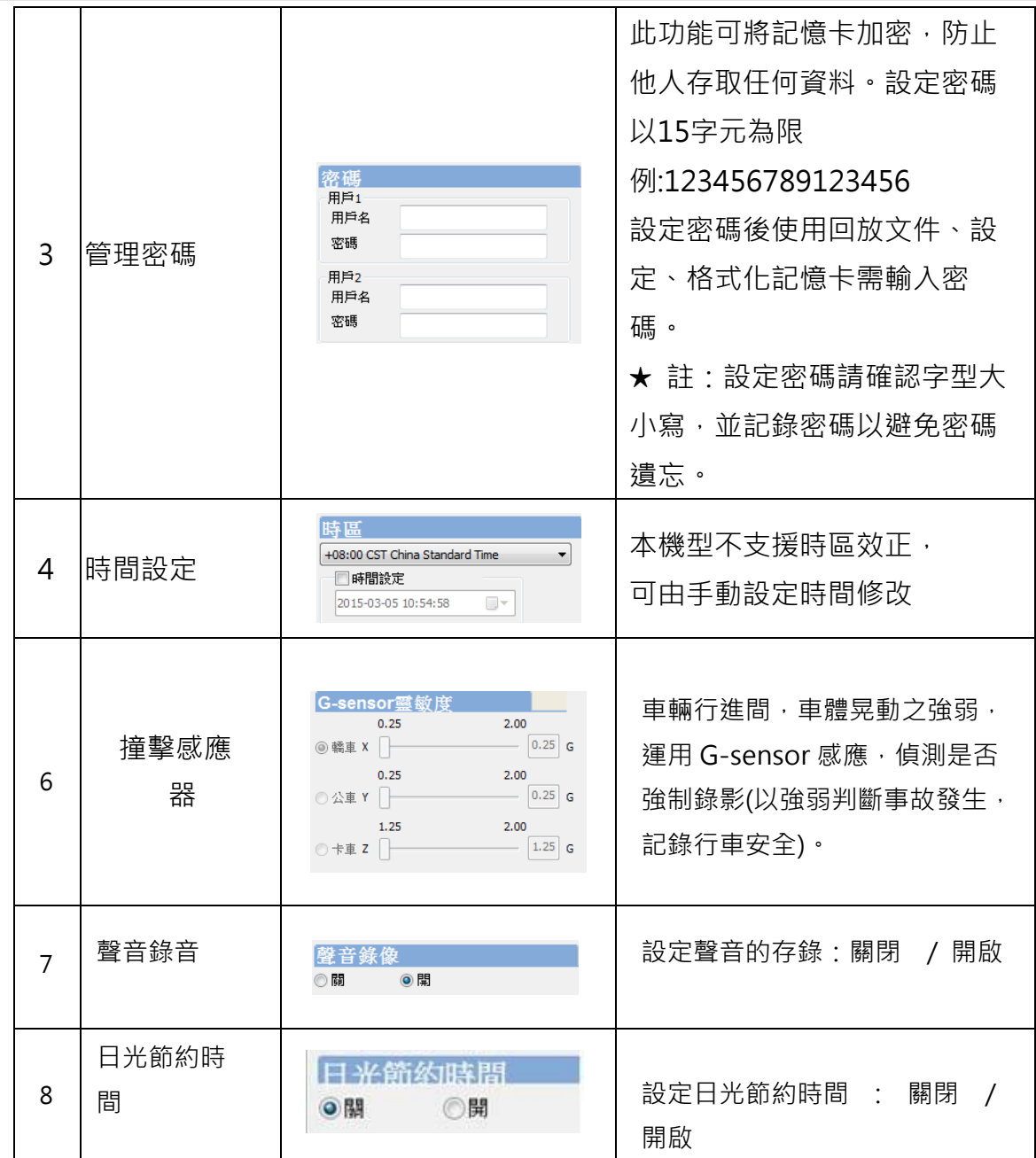

## 2. WiFi功能配置

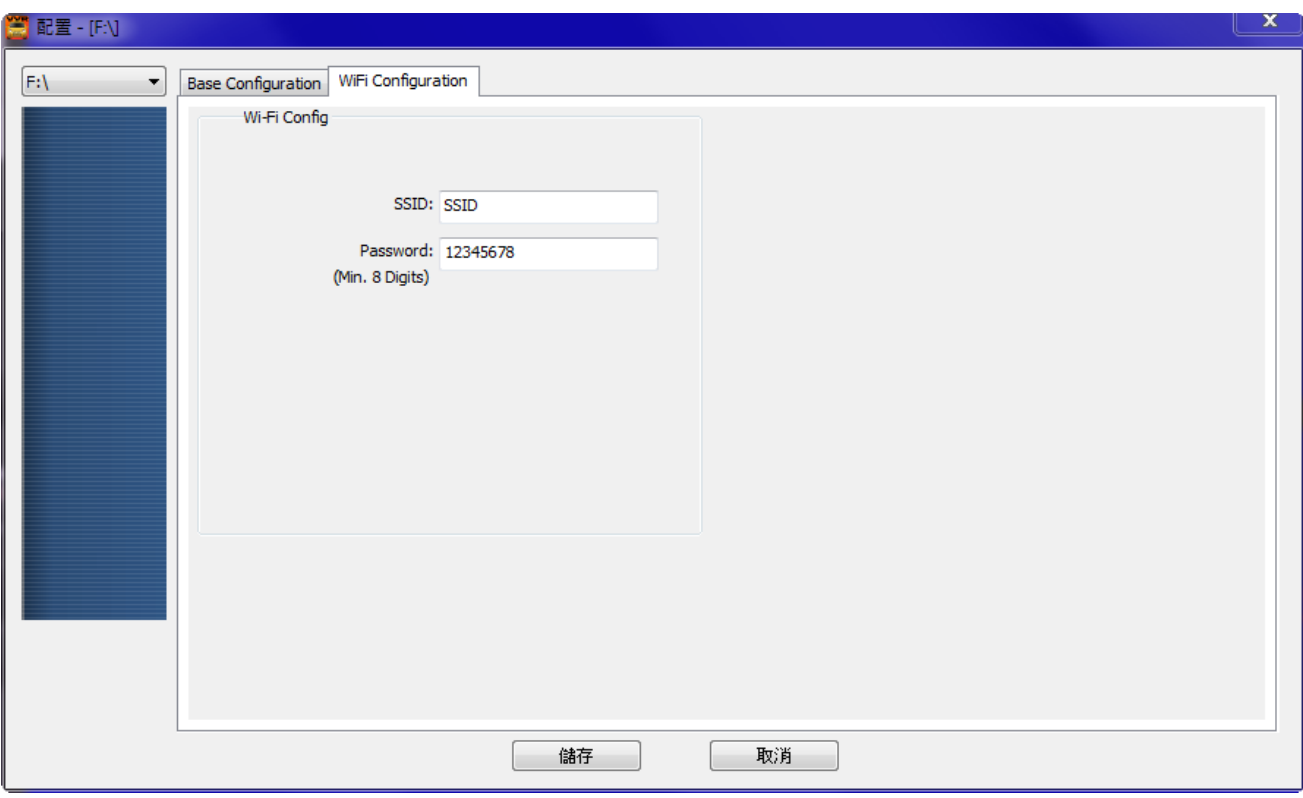

(1) SSID 預設帳號密碼為「SSID」、「12345678」

(2) 可依自行設定帳號密碼,密碼最少8字元

## <span id="page-26-0"></span>**L.** 回放檔案

提供電腦端回放供使用者回放錄影檔案。

#### 1. 電腦端回放

在PC端播放軟體,選取 i 設定即會出現下圖視窗,設定說明如下:

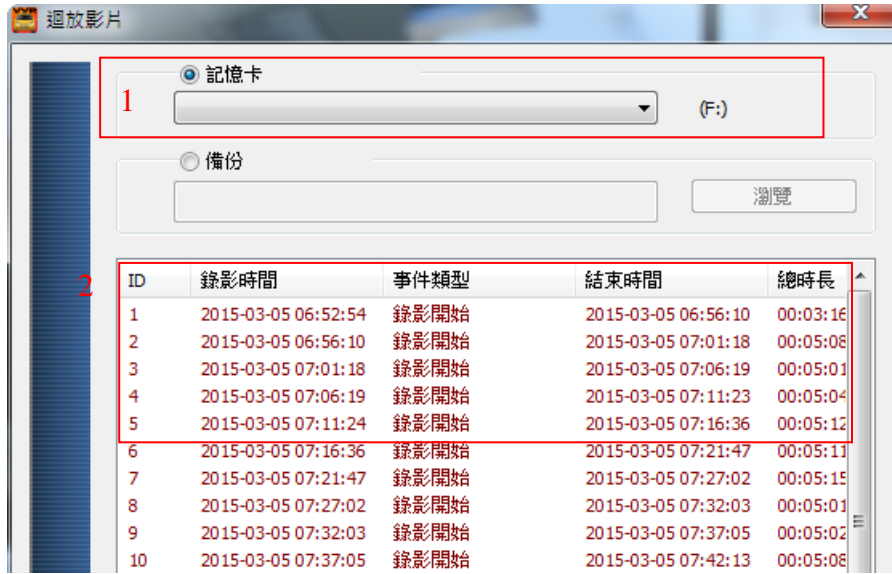

(1). 選擇記憶卡內的檔案或儲存於硬碟中的備份檔案。

(2). 選擇錄影的事件清單,連接滑鼠左鍵兩下,即可播放錄影檔。

## <span id="page-27-0"></span>**M.** 擷圖工具

播放記憶卡存錄資料,將顯示畫面以擷圖工具擷取所需要的畫面,選取 3擷圖工具即會 出現下圖視窗。

擷取之畫面,則存放於/Snapshot資料夾,用戶端可進入■選項自行設定圖檔存放路 徑。檔案格式為\*.bmp檔。

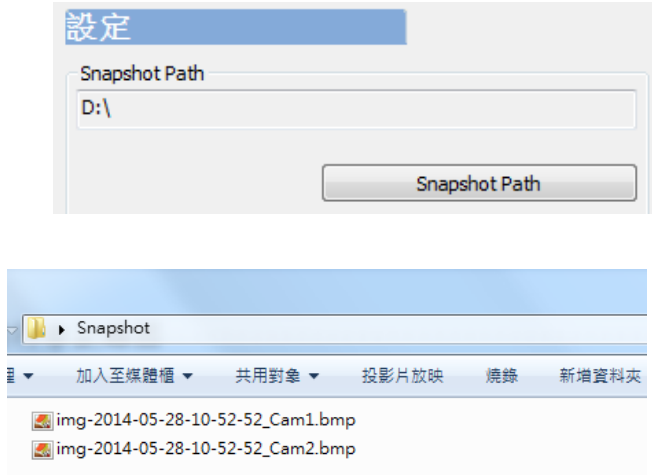

## <span id="page-28-0"></span>**N.** 格式化 / 還原 記憶卡

Q1. 何種情況需格式化記憶卡?

當使用者使用新的記憶卡時,需先將記憶卡進行格式化後,方可使用。 ★本錄影系統無法單獨刪除某段影片,格式化前請將需求影片先行備份取出。

Q2. 何種情況需還原記憶卡?

當攝錄完之記憶卡影像記錄,已將檔案備份於電腦內,而記憶卡需做其它儲存用途時, 此時記憶卡需先進行還原動作,方可挪做它用!

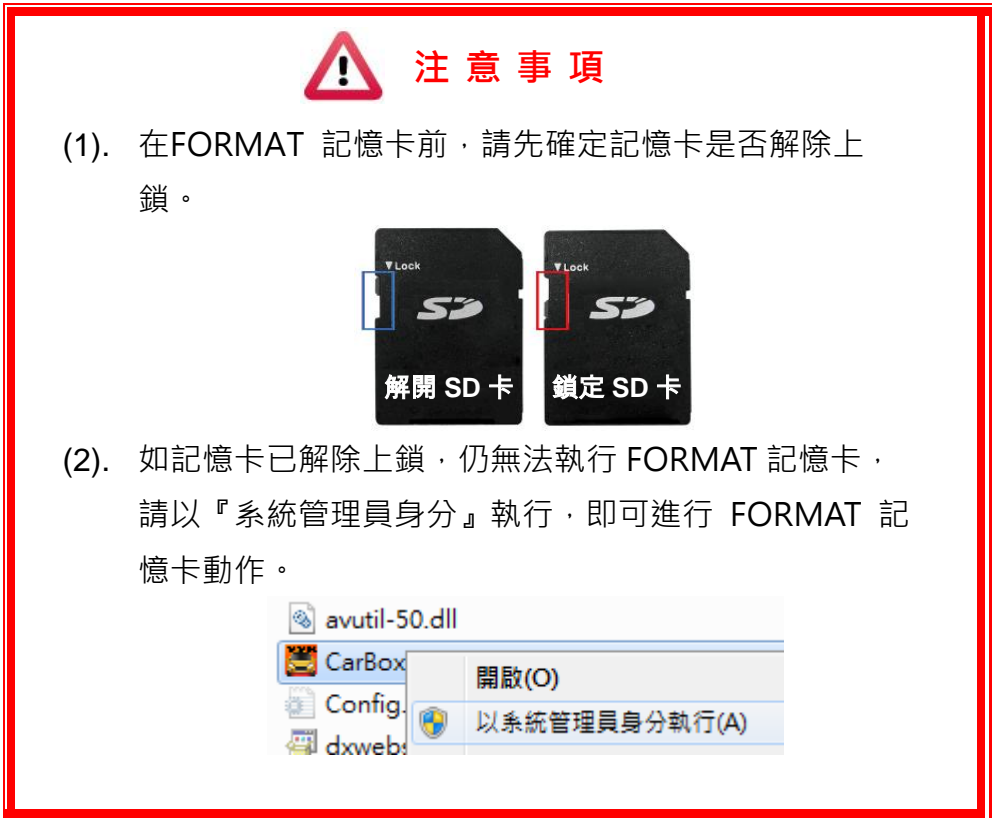

Q3. 如何格式化/還原記憶卡?

步驟如下:

- (1). 將記憶卡放入讀卡機,並將讀卡機插入電腦USB插槽內。
- (2). 執行播放軟體 , 點擊 , 粘整 , 格式化工具進入畫面。

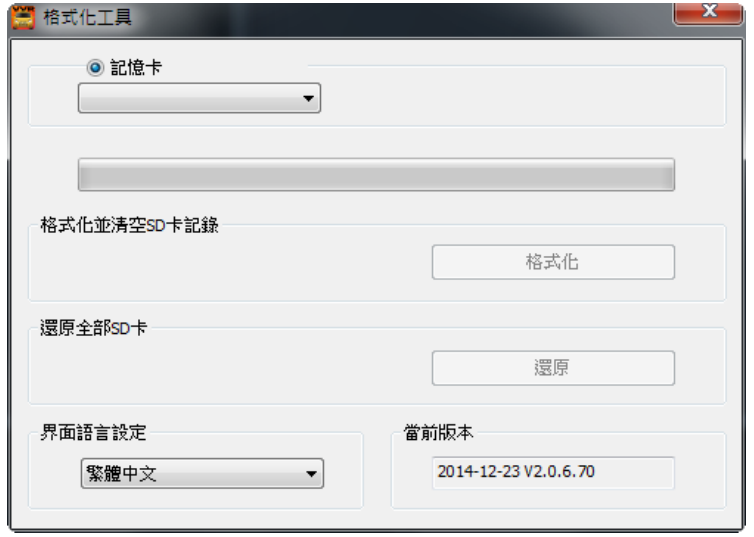

(3). 選擇記憶卡位置,並依需求選擇「格式化」或「還原」記憶卡

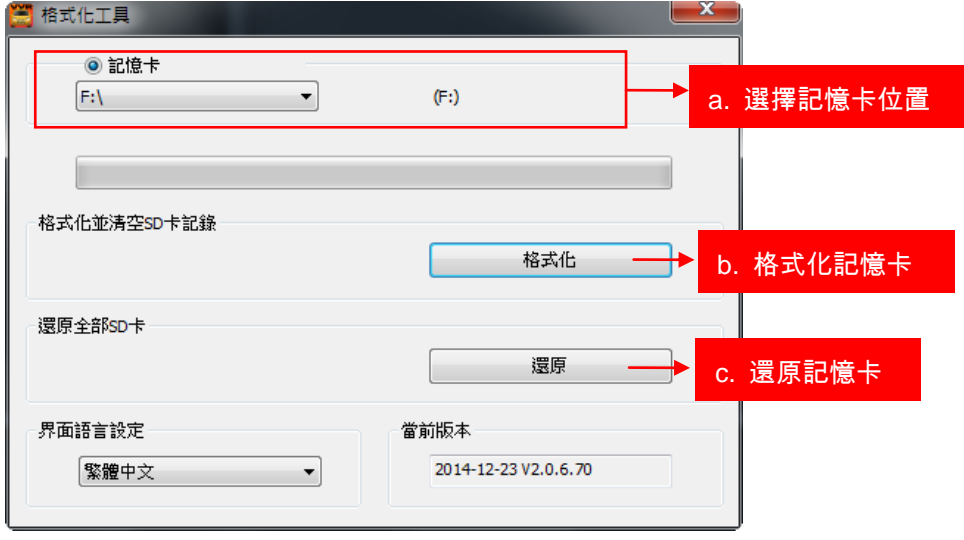

(4). 「格式化」或「還原」記憶卡完成後,方可依需求使用。

### <span id="page-30-1"></span><span id="page-30-0"></span>**O.** WiFi 連接操作

(a)、QR Code 下載︰

馥鴻摩托 IOS 版 わたい こころには こうしん おおとこ あいかん 顔鴻摩托 ANDROID 版

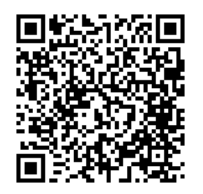

<span id="page-30-2"></span>(b)、Android 安卓系統︰

1. 到 Play 商店搜尋"馥鴻摩托 "下載安裝。

- 2. 打開 WLAN 連結「DIRECT-SSID-XXXXXX」, 密碼「12345678」
- 3. 開啟 APP " 馥鴻摩托", 於 APP 主畫面點選「即時影像可觀看設備即時錄影畫面。
- 4. 點選「近端回放」可播放記憶卡內所有的錄影檔案。
- 5. 點選「近端檔案下載」可依日期、時間、頻道,下載所需的影像,每次下載為一分 鐘。
- 6. 點選「儲存紀錄」:可以分別觀看全部紀錄、即時紀錄、回放紀錄、近端下載紀錄的影 像。
- 7. 點選「片段錄影: 可於觀看即時影像&沂端回放時, 按下片段錄影後針對目前書面做 影像錄影。

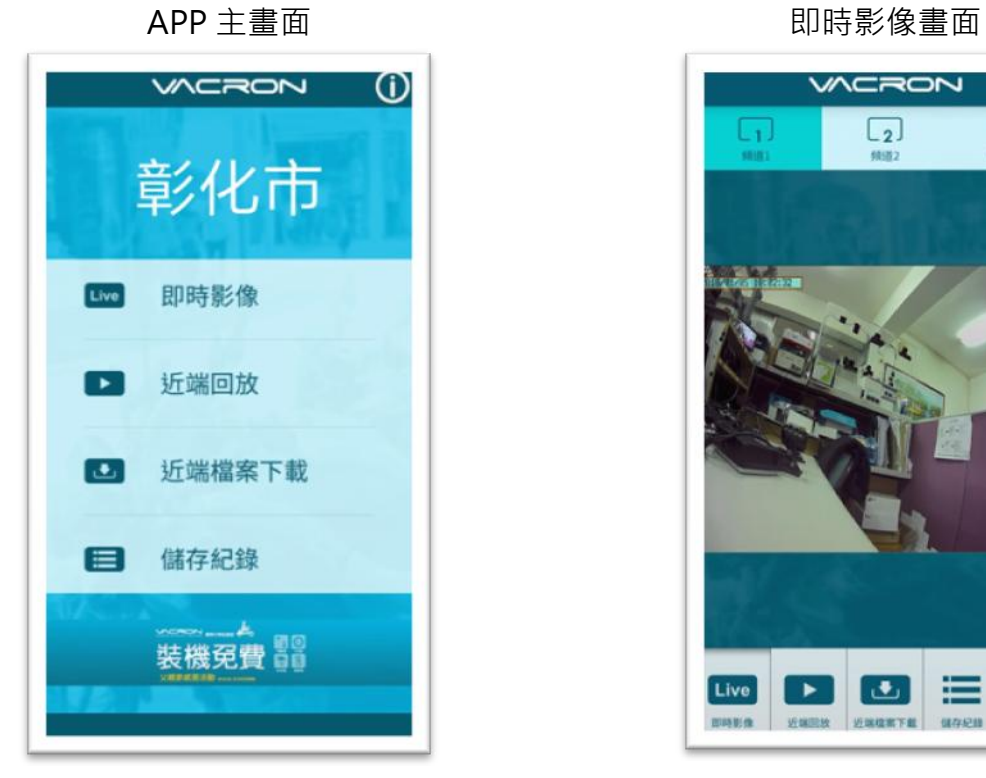

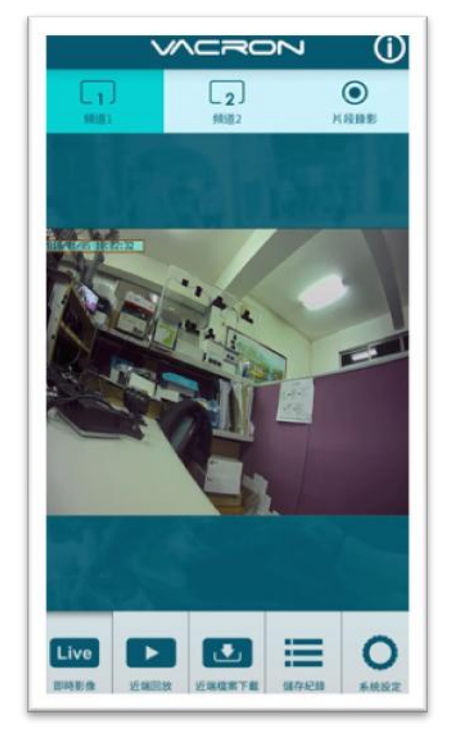

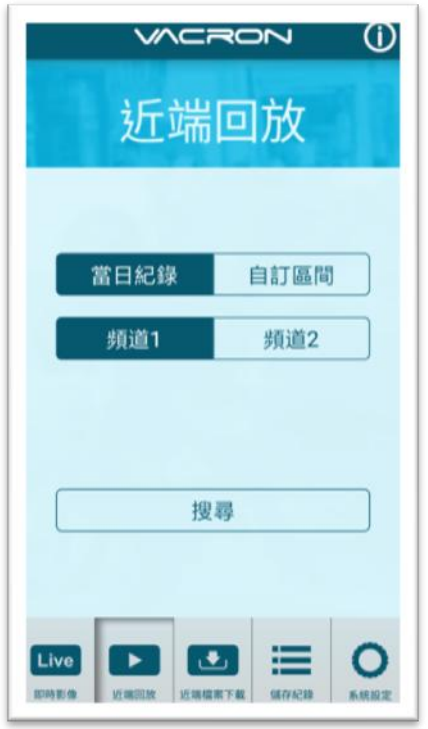

近端回放

近端回放:

- 1. 當日紀錄︰選擇頻道 1 或頻道 2 並按下搜 尋,此時會出現當日所有錄影檔案,點選任 何一段即可進行影像觀看。
- 2. 自訂區間︰選擇頻道 1 或頻道 2 並設定日 期、時間區段,按下搜尋後此時會出現該區 段所有錄影檔案,點選任何一段即可進行影 像觀看。

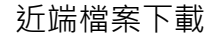

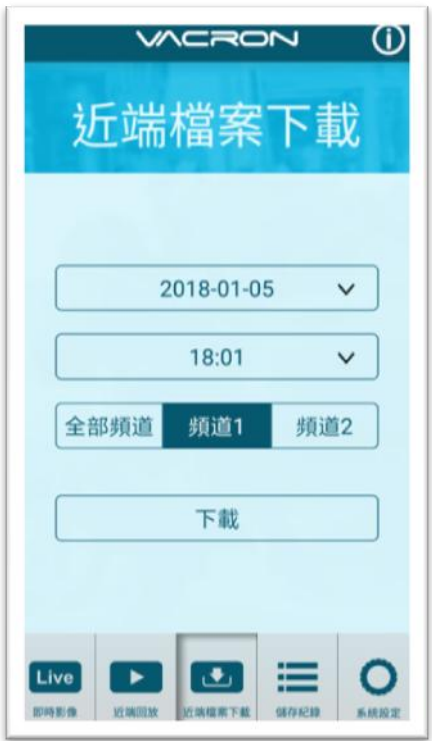

近端檔案下載:

- 1. 指定日期、時間與頻道數(註:請依設備 選取正確頻道數,如選錯頻道數可能 造成無法下載成功) 。
- 2. 點選下載後會進行檔案下載,下載時 間約 1~2 分鐘視檔案大小而定,下載 成功後檔案會轉為 MP4 檔案。

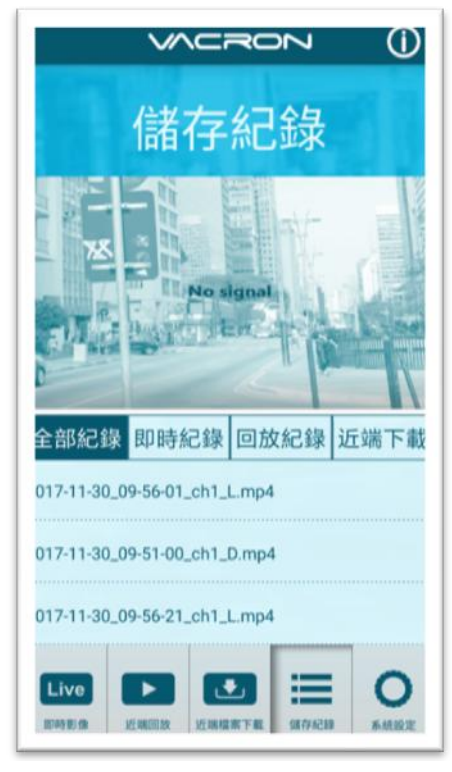

儲存紀錄

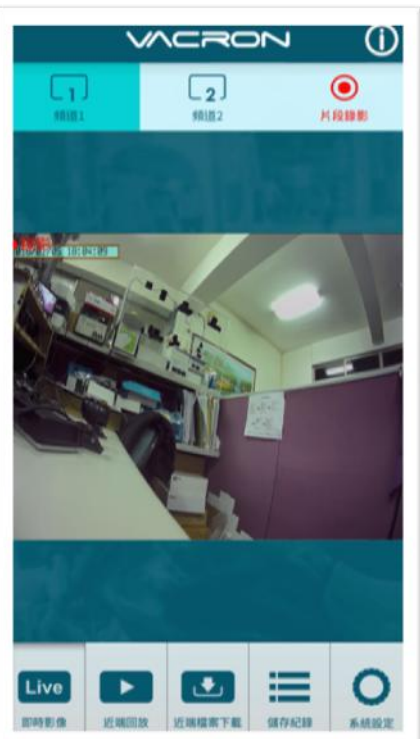

片段錄影

儲存紀錄:

- 1. 全部紀錄:可以觀看所有下載紀錄, 包 含即時影像的片段錄影、近端回放的片 段錄影、近端檔案下載的影像,點選任 何一段即可觀看。
- 2. 即時紀錄︰即時影像進行片段錄影時的 檔案,檔案名稱最後標籤為"L",代表 LIVE 影像。
- 3. 回放紀錄︰近端回放進行片段錄影時的 檔案,檔案名稱最後標籤為"PB",代 表 PLAYBACK。
- 4. 近端下載:近端檔案下載的檔案,檔案 名稱最後標籤為"D",代表 DOWNLOAD。

片段錄影:

- 1. 於即時影像播放時點選"片段錄影", 則會將即時影像進行儲存,儲存檔案為 MP4。
- 2. 於近端回放影像時點選"片段錄影", 則會將回放影像進行儲存,儲存檔案為 MP4。

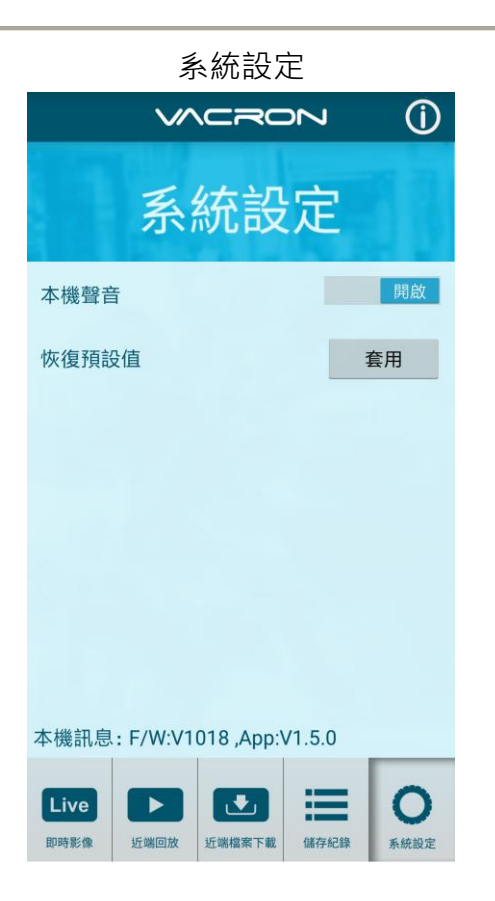

系統設定:

- 1. 本機聲音:可以開啟/關閉麥克風的收 音。(如有選配抬頭顯示器時)
- 2. 恢復預設值:執行後機器會恢復初始值, 並且重新開機後開始錄影。

版本訊息:

- 1. F/W︰顯示本機目前版本
- 2. App: 顯示 App 目前版本

#### <span id="page-35-0"></span> $($ c $)$ 、IOS 蘋果系統:

1. 到 App Store 商店搜尋"馥鴻摩托"下載安裝。

2. 打開 WLAN 連結「DIRECT-SSID-XXXXXX」, 密碼「12345678」

3. 開啟 APP " 馥鴻摩托", 於 APP 主書面點選「即時影像可觀看設備即時錄影書面。

4. 點選「近端回放」:可播放記憶卡內所有的錄影檔案。

5. 點選「折端檔案下載;可依日期、時間、頻道,下載所需的影像,每次下載為一分 鐘。

6. 點選「儲存紀錄」:可以分別觀看影像紀錄、圖片紀錄、近端下載檔案的影像。

7.點選「系統設定」可以 開/關 麥克風收音。

8. 點選「影像截圖」:可以對影像畫面進行截圖。

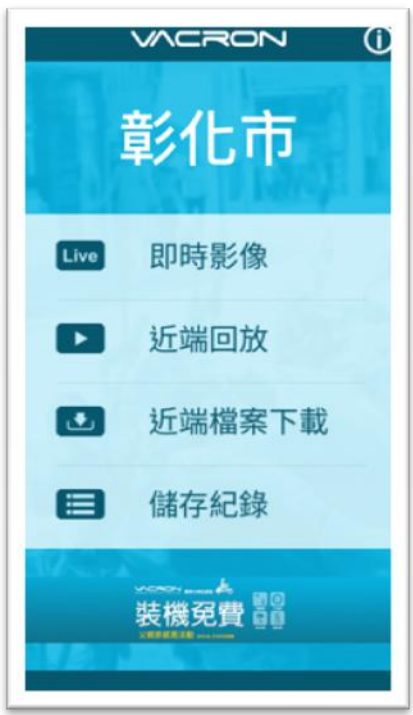

APP 主書面 いっちょう しゅうしょう しゅうりょう 即時影像書面

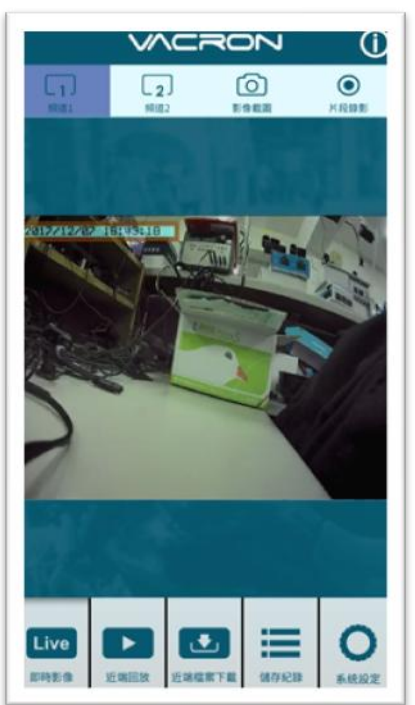

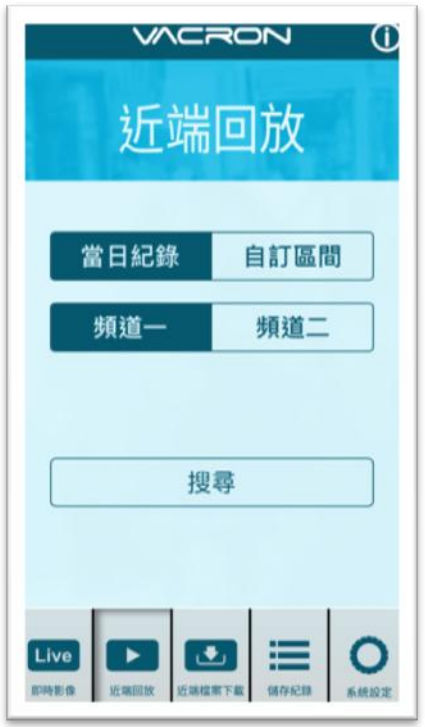

近端回放

近端回放:

- 1. 當日紀錄︰選擇頻道 1 或頻道 2 並按下搜 尋,此時會出現當日所有錄影檔案,點選任 何一段即可進行影像觀看。
- 2. 自訂區間︰選擇頻道 1 或頻道 2 並設定日 期、時間區段,按下搜尋後此時會出現該區 段所有錄影檔案,點選任何一段即可進行影 像觀看。

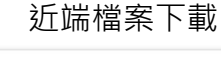

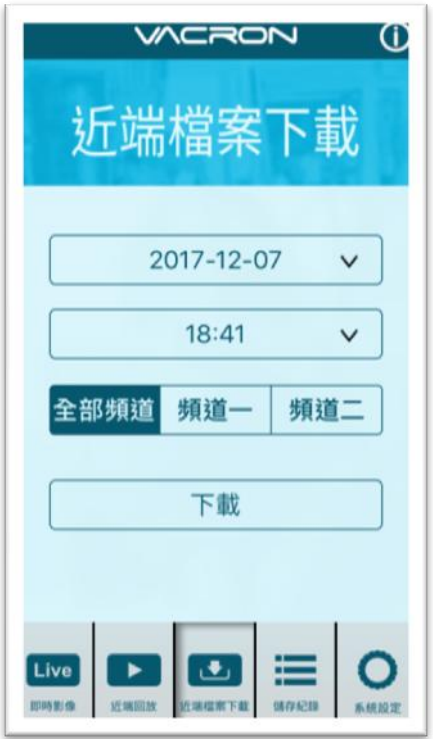

近端檔案下載︰

- 1. 指定日期、時間與頻道數(註:請依設備選 取正確頻道數,如選錯頻道數可能造成 無法下載成功) 。
- 2. 點選下載後會進行檔案下載,下載時間 約 1~2 分鐘視檔案大小而定,下載成功 後檔案會轉為 MP4 檔案。

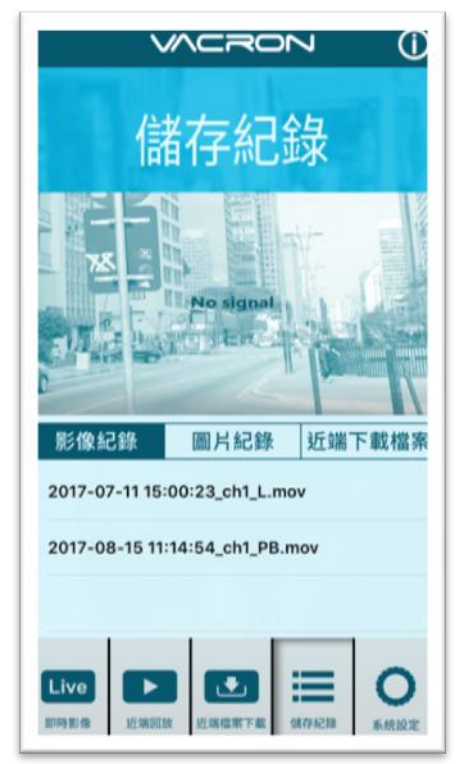

儲存紀錄

儲存紀錄︰

- 1. 影像紀錄:可以觀看片段錄影的紀錄, 包含即時影像的片段錄影、近端回放的 片段錄影像,可點選任何一段即可觀 看。
- 2. 圖片紀錄︰影像截圖的檔案,檔案名稱 最後標籤為"L",代表 LIVE 截圖影 像,標籤為"PB",代表 PLAYBACK 截 圖影像。
- 3. 近端下載檔案:近端下載的檔案,,可 **點選任何一段即可觀看,檔案名稱最後** 標籤為"D",代表 DOWNLOAD。

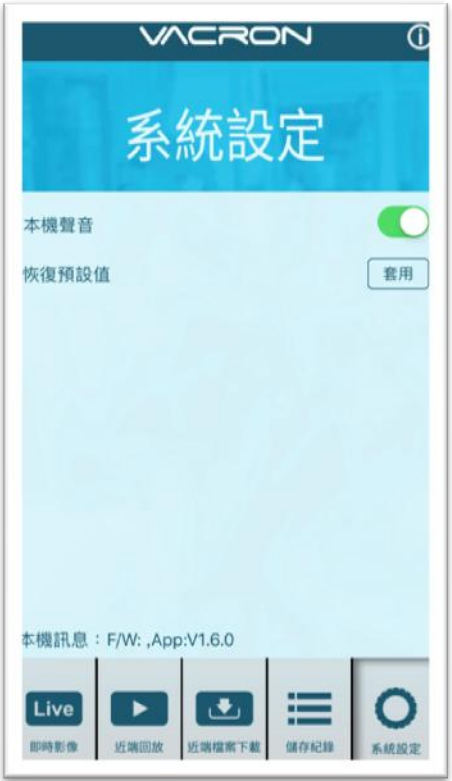

## 系統設定

系統設定:

- 1. 本機聲音:可以開啟/關閉麥克風的收 音。(如有選配抬頭顯示器時)
- 2. 恢復預設值:執行後機器會恢復初始值, 並且重新開機後開始錄影。

版本訊息:

- 1. F/W︰顯示本機目前版本
- 2. App: 顯示 App 目前版本

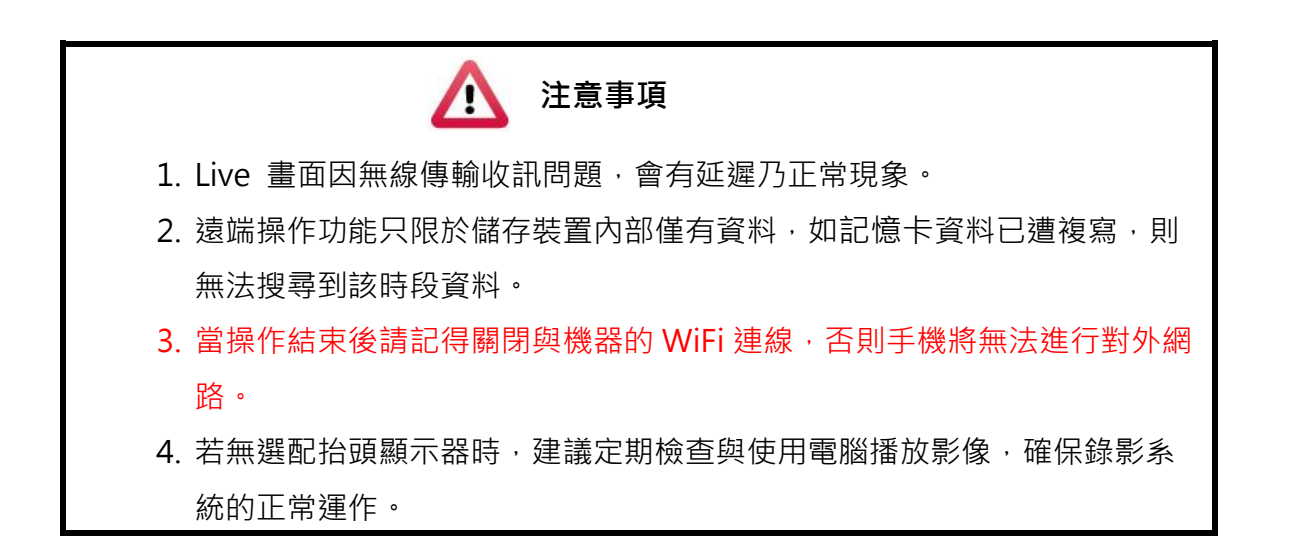

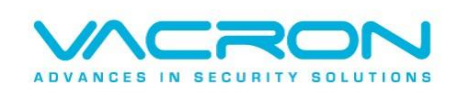

更多產品資訊 請上 VACRON 車用官網 http://www.vacron.com.tw Made in Taiwan